# **How to configure it?**

A Jira workflow is a set of [statuses](https://confluence.excentia.es/display/EATOOLS/Elements+ID) and [transitions](https://confluence.excentia.es/display/EATOOLS/Transition+History) that an issue moves through during its lifecycle and typically represents processes within your organization.

**excentia Admin Tools** provides an additional set of workflow conditions, validators, and post-functions that let you do much more in your workflows.

- [Conditions](#page-1-0)
	- [User is project lead](#page-1-1)
	- [Fields required](#page-1-2)
	- <sup>o</sup> [Custom field value](#page-2-0)
	- [JQL condition](#page-2-1)
- [Validators](#page-3-0) [Fields required](#page-3-1)
	- <sup>o</sup> [Restrict issue type on creation](#page-4-0)
	- <sup>o</sup> [Comment required](#page-5-0)
	- [System time field](#page-6-0)
	- <sup>o</sup> [Custom field value](#page-6-1)
- [Postfunctions](#page-7-0)
	- [Clear fields](#page-8-0)
		- <sup>o</sup> [Change Security Level](#page-9-0)
		- [Copy transition comment in linked issues](#page-10-0)
		- <sup>o</sup> [Send custom email post-function](#page-11-0)
		- [Add comment to linked issues](#page-13-0)
		- [Create linked issues](#page-14-0)
		- [Assign current user to user picker field](#page-15-0)
		- <sup>o</sup> [Copy issue field](#page-16-0)
		- [Edit field value](#page-17-0)
- 1. Choose **[blocked URL](https://confluence.atlassian.com/adminjiraserver073/files/861252897/861252898/1/1481429391871/cog.png) >**Issues
- 2. On the left hand side panel, click workflows. a. You´ll find a list of workflows classified under 'active'
- 3. Click 'Edit' under workflows actions

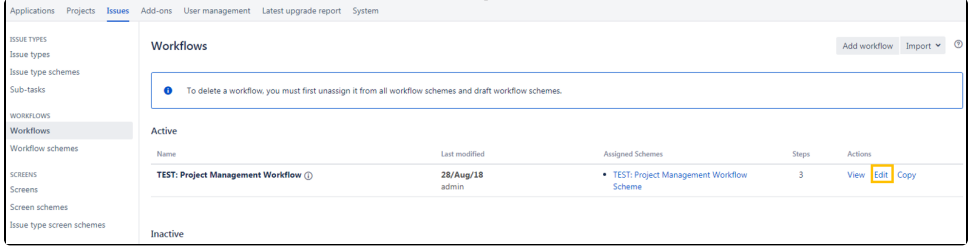

- 4. Select the transition to which you want to add an additional condition, validator or post-function.
- 5. Once in the transition configuration page, add conditions, validators or post-functions

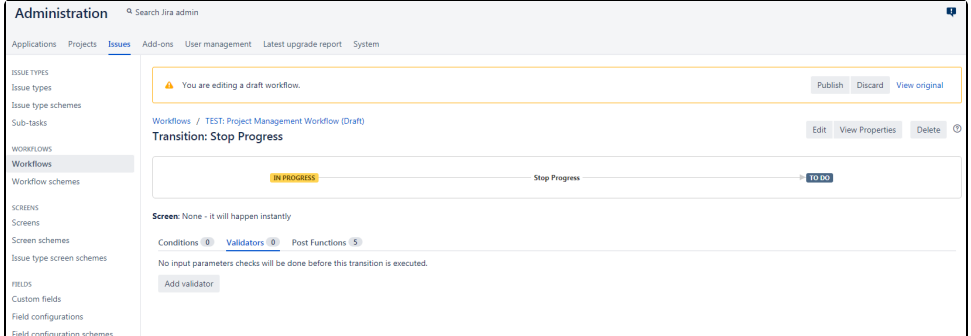

6. Click the condition/validator/post-function you want to add from the possibilities shown.

# <span id="page-1-0"></span>**Conditions**

#### <span id="page-1-1"></span>**User is project lead**

This condition has no parameter window. This means, that this transition will not appear unless the current user will be the project lead.

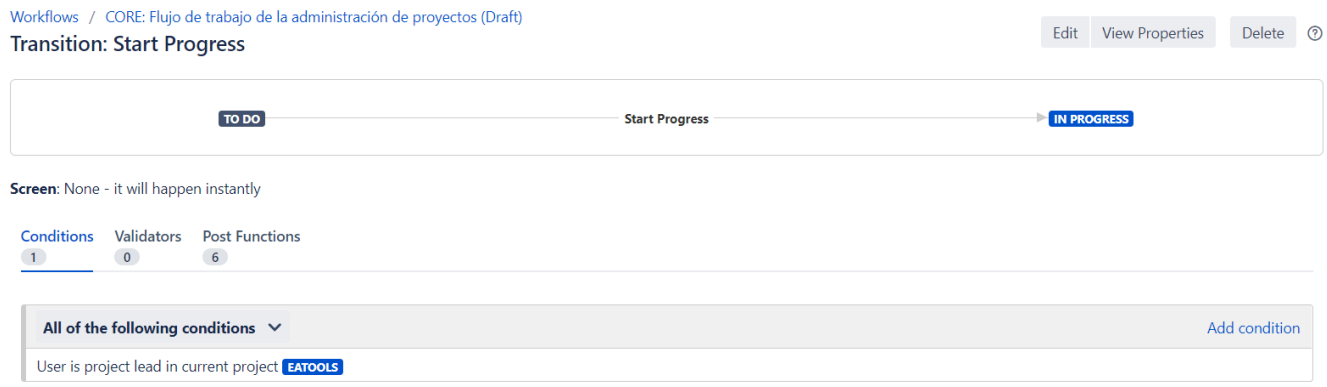

#### <span id="page-1-2"></span>**Fields required**

Once you select Fields required as a condition, it will appear this parameter window:

#### **Add Parameters To Condition**

Add required parameters to the Condition.

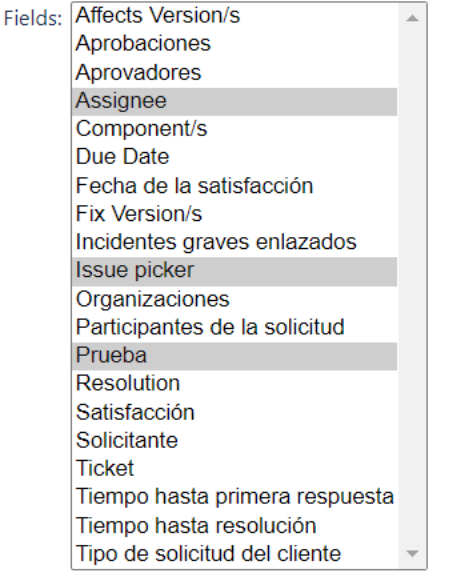

Add Cancel

Then, you can select the fields you want (you can type ctrl. and select more than one) in order to check if they are already filled, to let someone see the transition.

This means, that this transition will not appear unless all the fields will be already filled up.

### Workflows / CORE: Flujo de trabajo de la administración de proyectos (Draft)

#### **Transition: Start Progress**

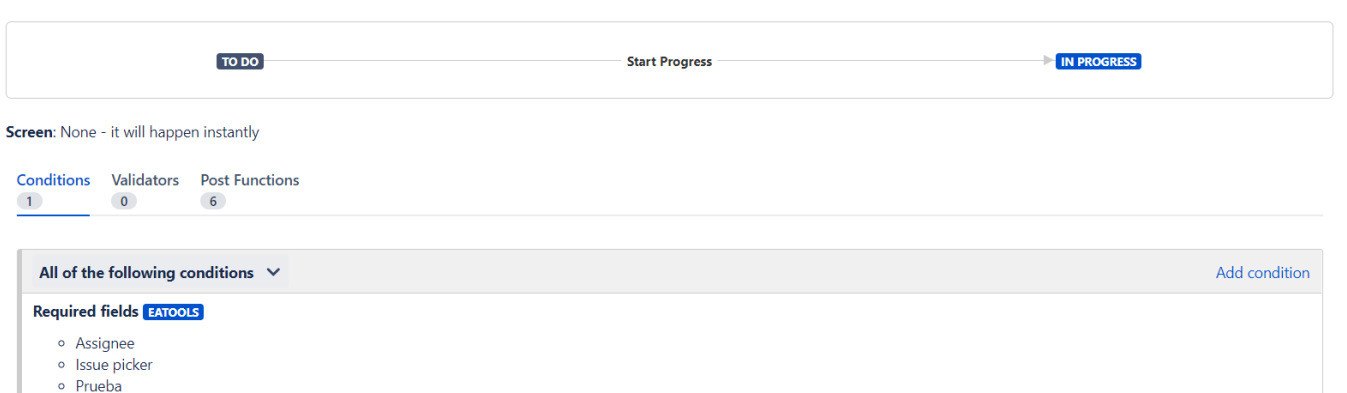

Edit View Properties Delete ⑦

#### <span id="page-2-0"></span>**Custom field value**

Once you select Custom field value as a condition, it will appear this parameter window:

#### **Add Parameters To Condition**

Add required parameters to the Condition.

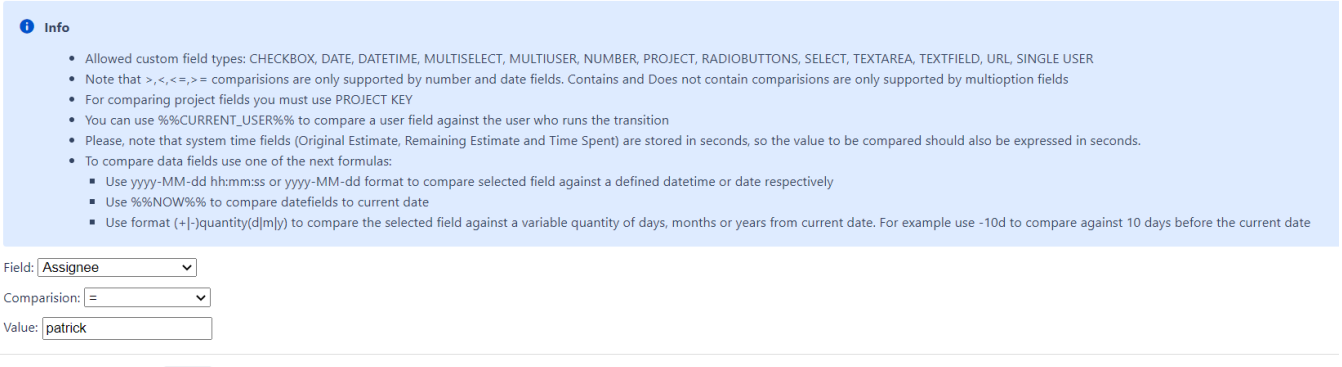

Add Cancel

Then, you can select the field, the comparison type, and the value, in order to check if they are already filled with the value configurated, to let someone see the transition.

This means, that this transition will not appear unless the field assignee will be filled with patrick.

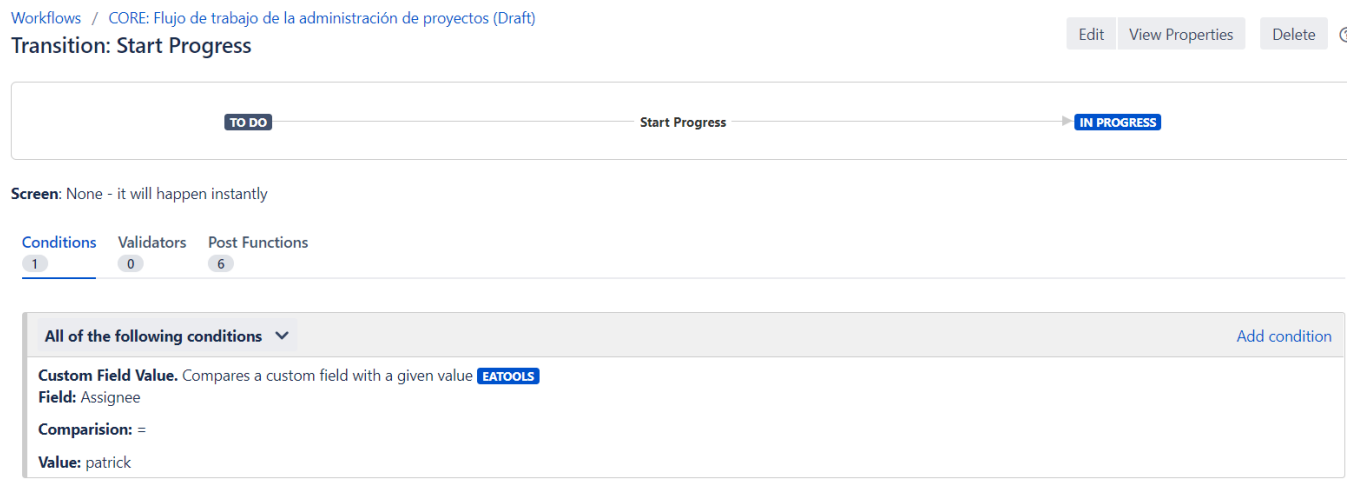

## <span id="page-2-1"></span>**JQL condition**

Once you select JQL query as a condition, it will appear this parameter window:

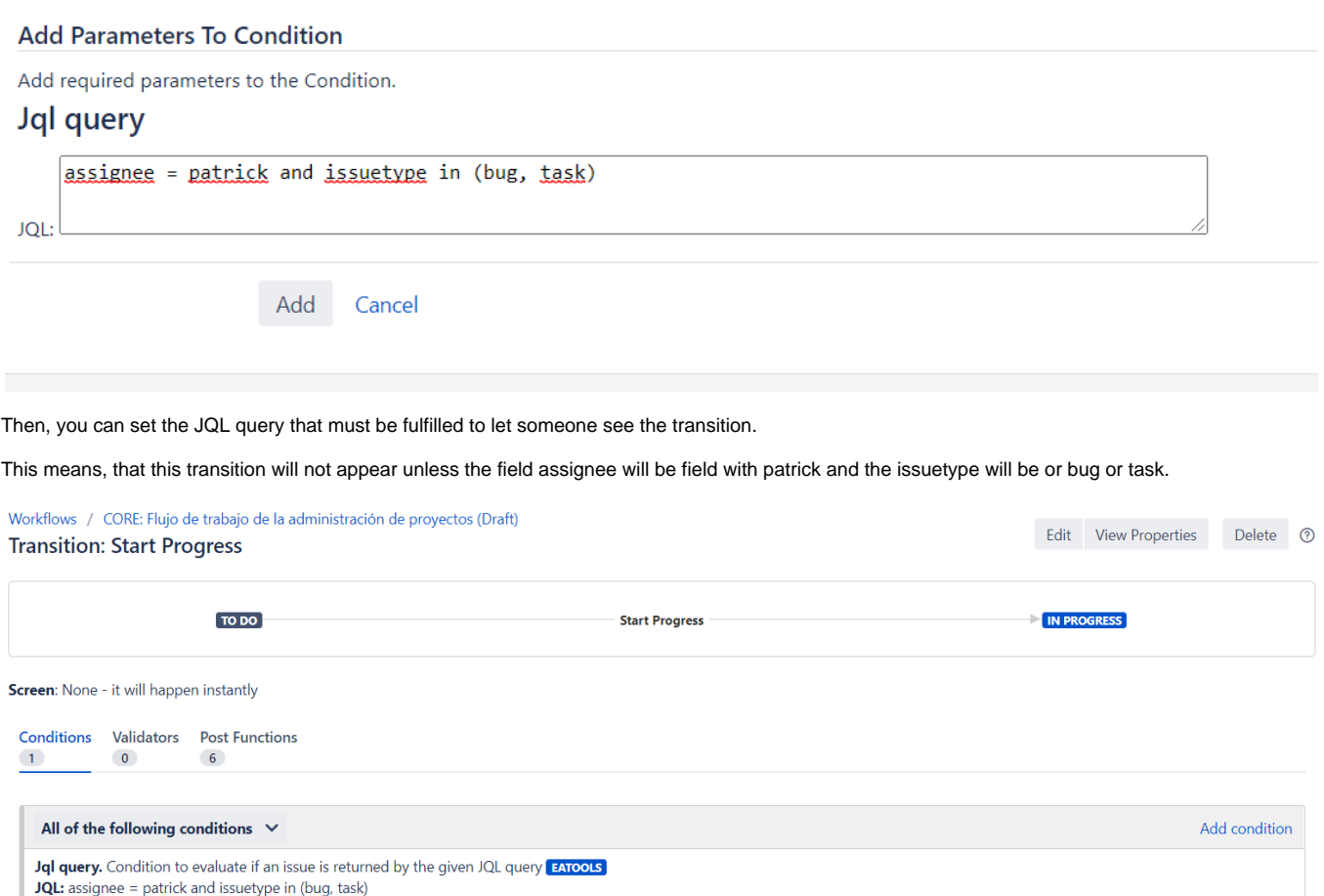

# <span id="page-3-0"></span>**Validators**

## <span id="page-3-1"></span>**Fields required**

Once you select Fields required as a validator, it will appear this parameter window:

#### **Add Parameters To Validator**

Add required parameters to the Validator. Fields required:

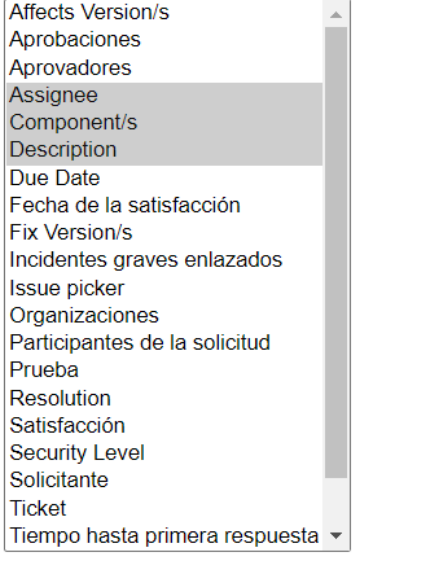

Add Cancel

Then, you can select the fields you want (you can type ctrl. and select more than one) in order to check if they are already filled, to allow run the transition.

This means, that this transition will not run, unless the fields assignee, component/s and description will be filled up.

This transition should be accompanied by a transition screen with the required fields.

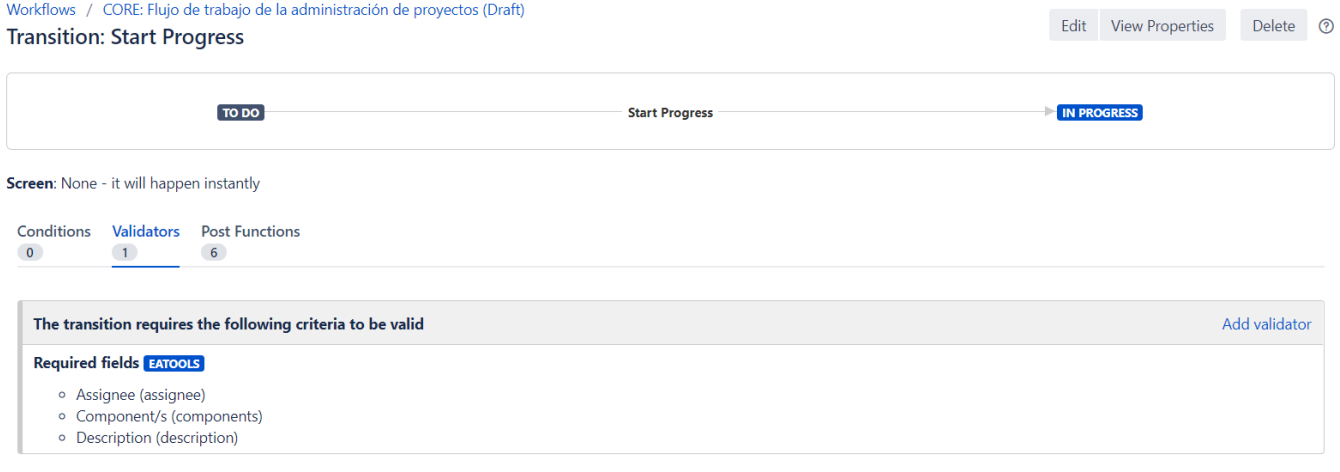

### <span id="page-4-0"></span>**Restrict issue type on creation**

Once you select Restrict issue type on creation as a validator, it will appear this parameter window:

#### **Add Parameters To Validator**

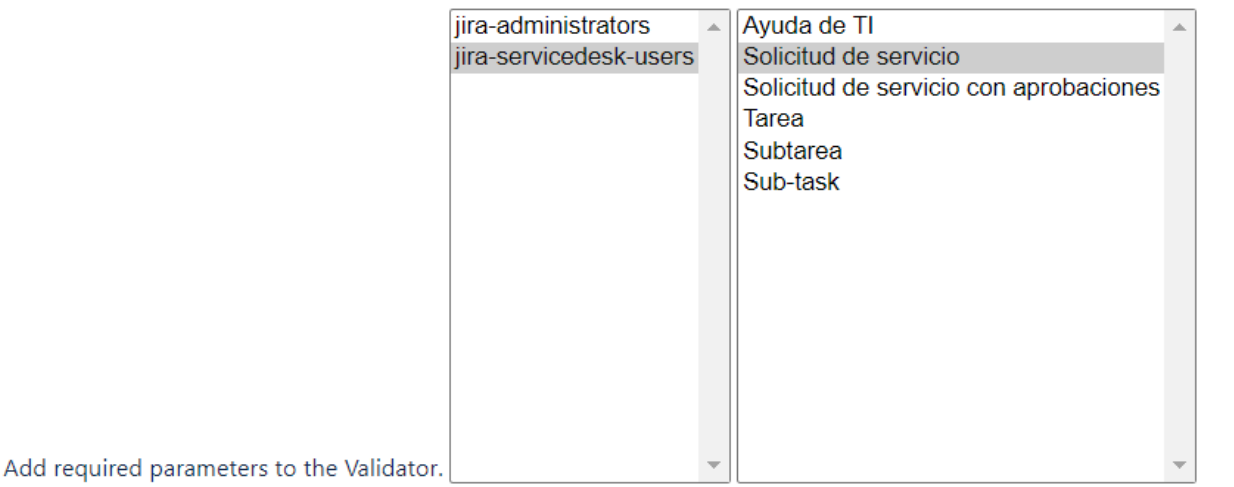

#### Add Cancel

This just makes sense on creation transition. On it, you select on the first column the available groups, and on the second column the available issue types.

This means, that this transition will just allow the issue creation of the issue type "Solicitud de servicio" by "jira-servicedesk-users" group.

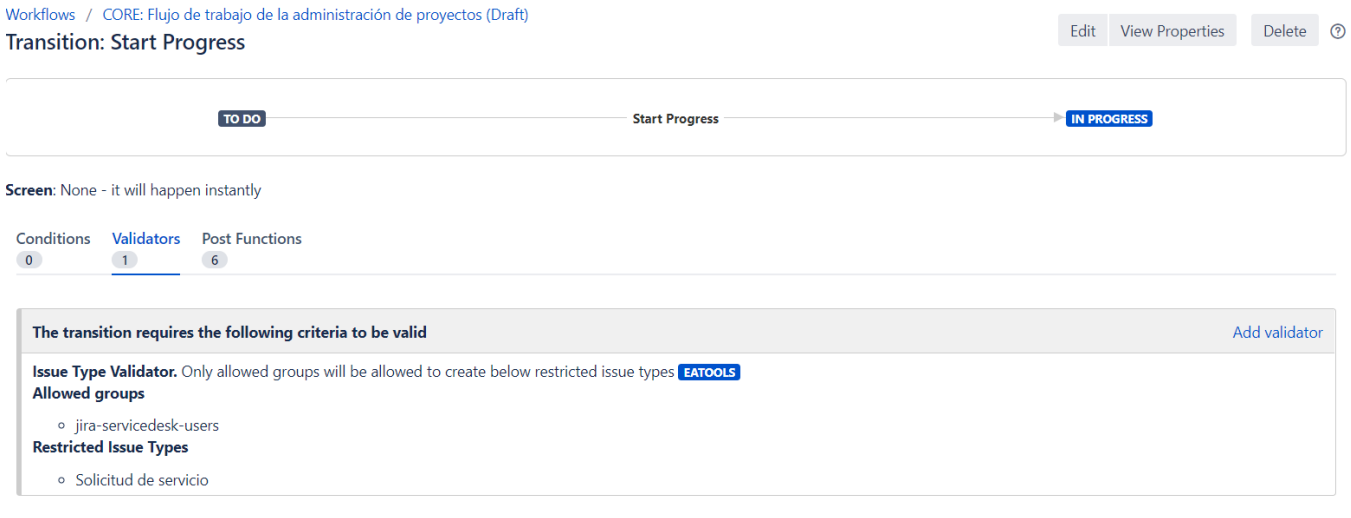

### <span id="page-5-0"></span>**Comment required**

This validator has no parameter window. This means, that this transition will not run, unless there is a comment filled up.

This transition should be accompanied by a transition screen.

# Workflows / CORE: Flujo de trabajo de la administración de proyectos (Draft)<br>Transition: Start Progress

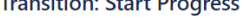

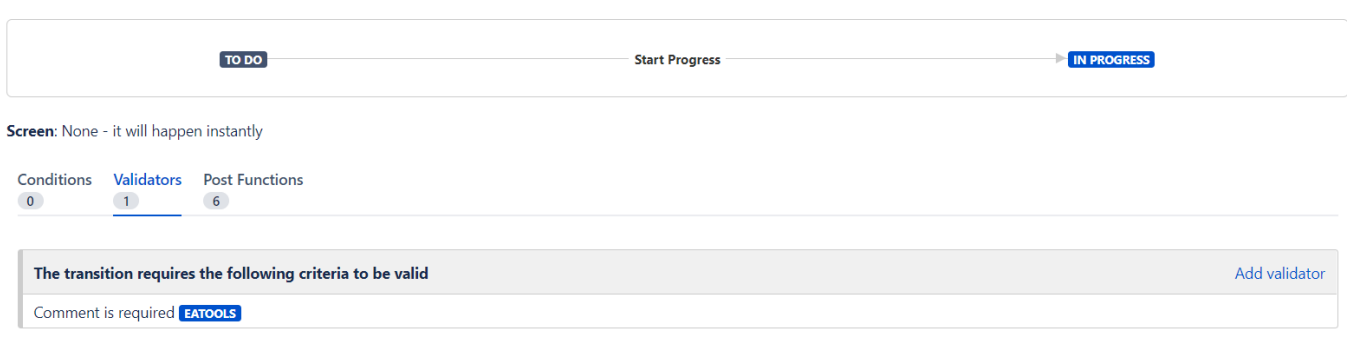

Edit View Properties Delete ⑦

#### <span id="page-6-0"></span>**System time field**

Once you select System time field as a validator, it will appear this parameter window:

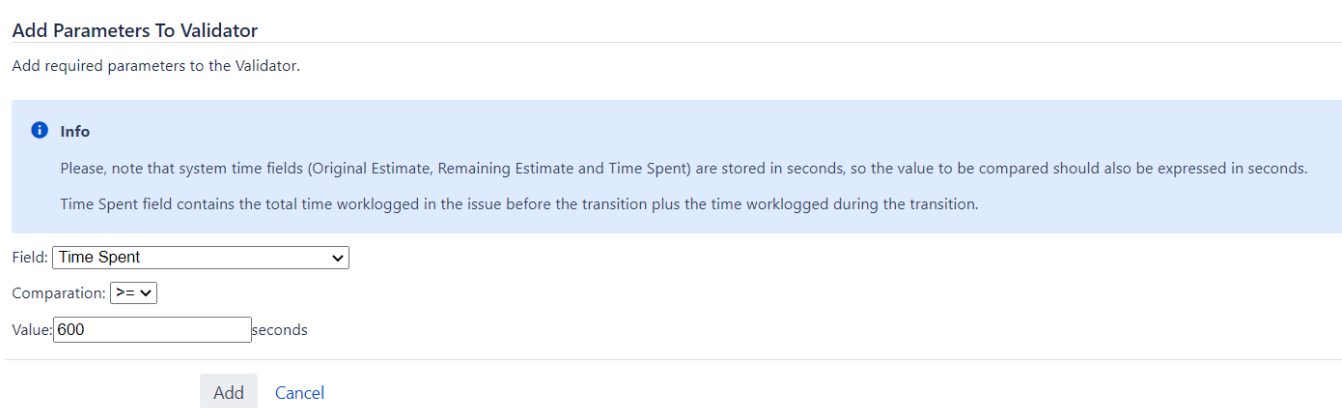

This makes sense on resolution transitions, where you want to assure that issues has worklogs filled up. On it, you select a system time field, the comparison type, and the value (in seconds).

This means, that this transition will just allow the transition if the issue has worklogs greater than 10 minutes.

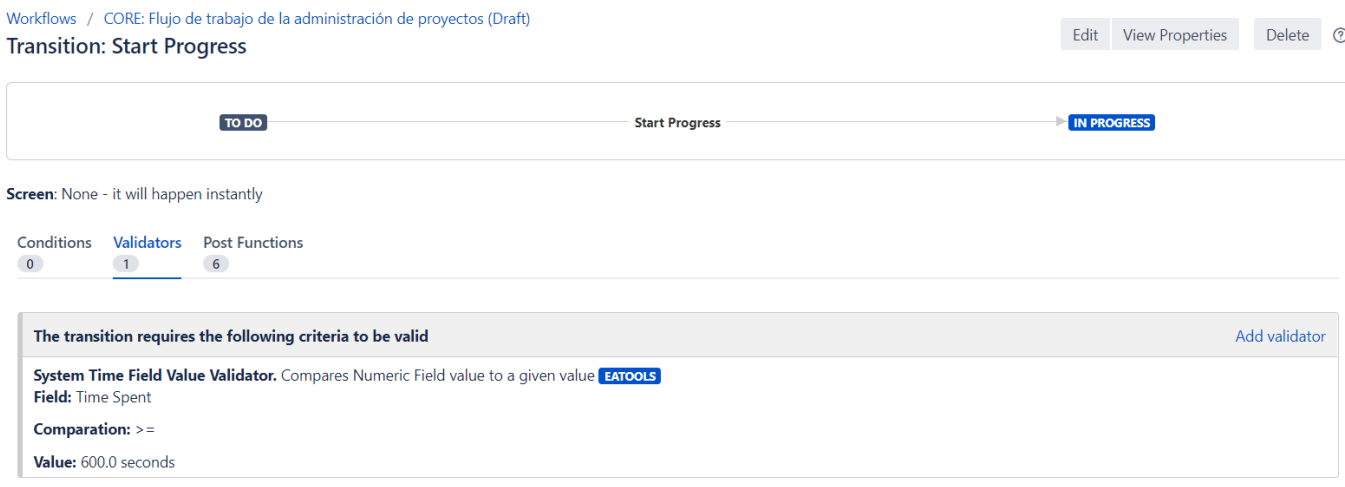

#### <span id="page-6-1"></span>**Custom field value**

Once you select Custom field value as a validator, it will appear this parameter window:

#### Add Parameters To Validator

Add required parameters to the Validator.

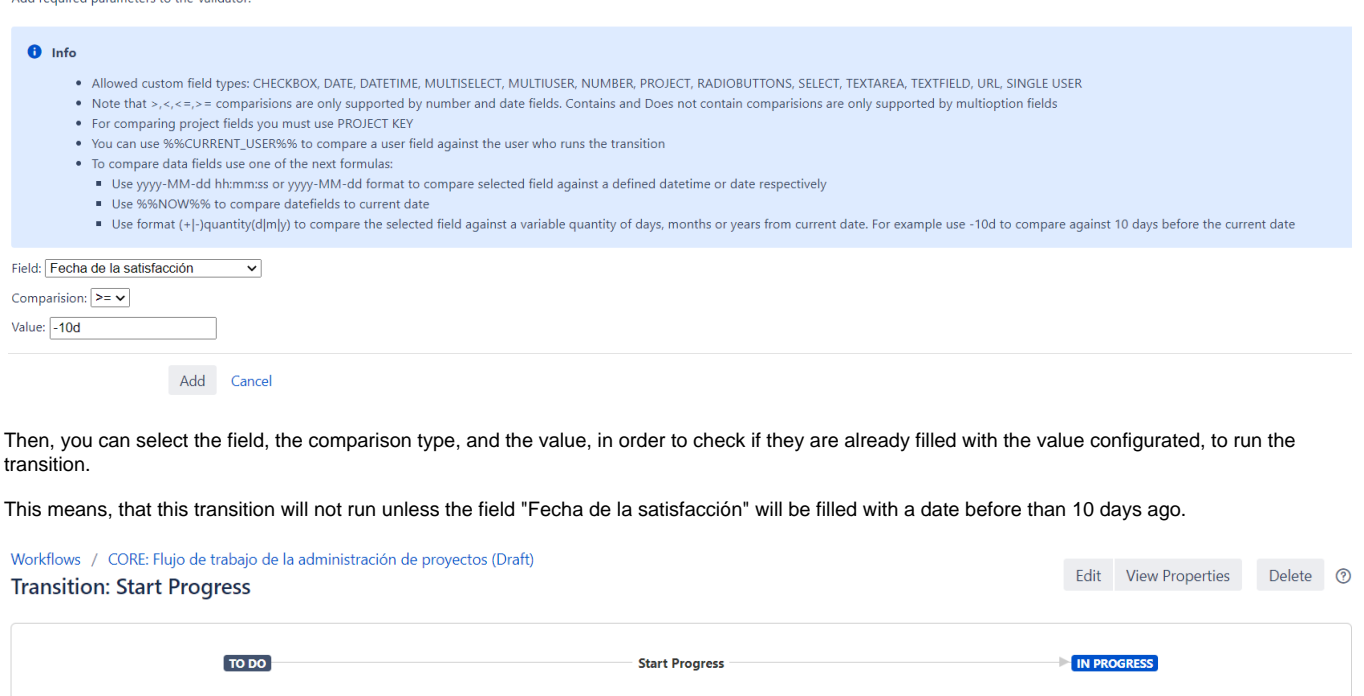

Screen: None - it will happen instantly

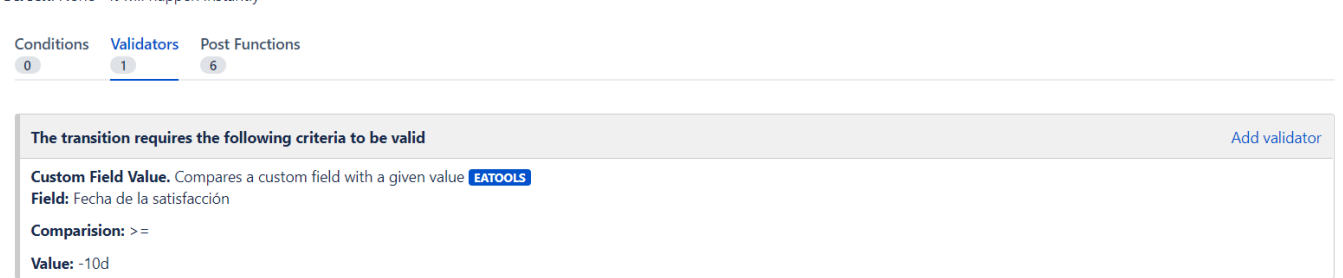

# <span id="page-7-0"></span>**Postfunctions**

With postfunctions we need to take care about the order of the actions, because it may affects. Aditionally, in the creation of the issue, be ⊕ carefull because you need to **set the postfunction always after** the 3 default postfunctions:

- Creates the issue orginally.
- Re-index an issue to keep indexes in sync with the database.
- Fire a issue created event that can be processed by listeners.

#### Workflows / CORE: Flujo de trabajo de la administración de proyectos (Draft) **Transition: Create**

Edit View Properties <sup>?</sup>

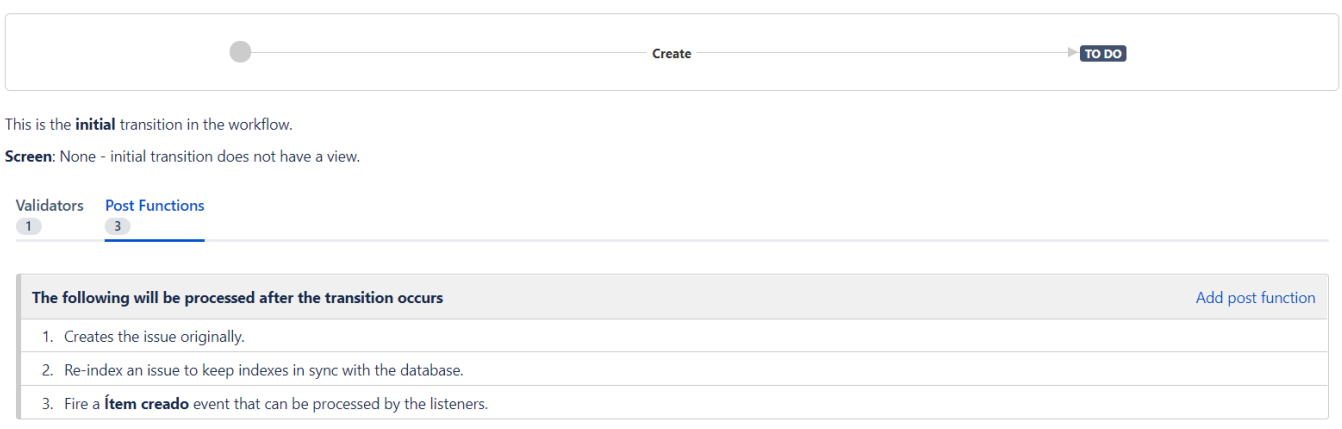

## <span id="page-8-0"></span>**Clear fields**

Once you select Clear fields as a postfunction, it will appear this parameter window:

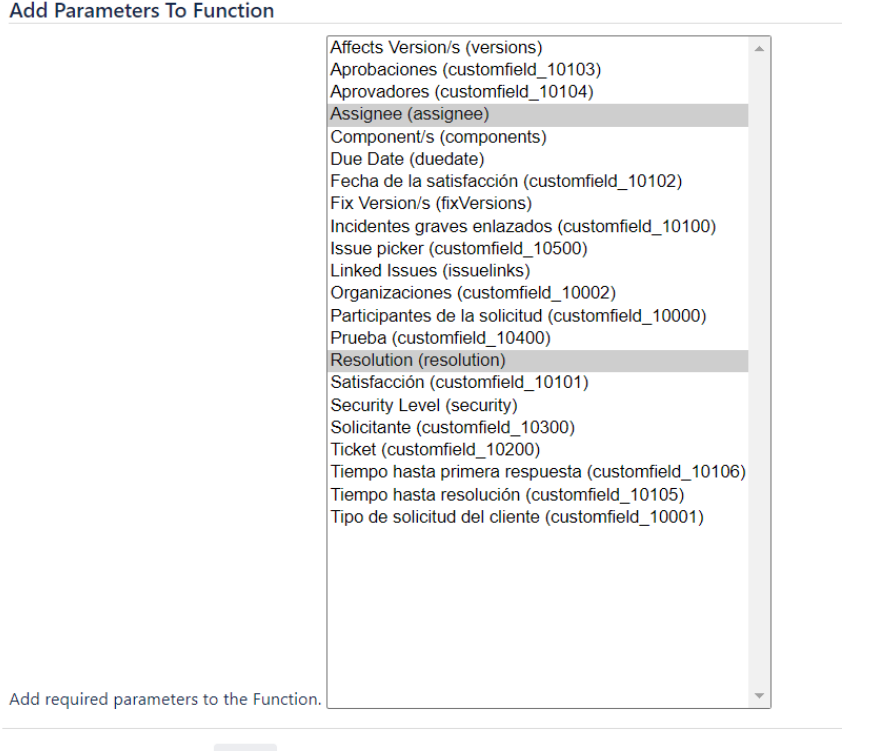

Add Cancel

Then, you can select the fields you want (you can type ctrl. and select more than one) in order to allow the function delete the value of those fields.

This means, that this transition will delete the value of the fields "assignee" and "resolution. It would make sense when an issue is reopened.

## Workflows / CORE: Flujo de trabajo de la administración de proyectos (Draft)

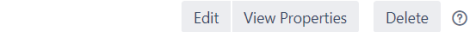

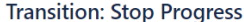

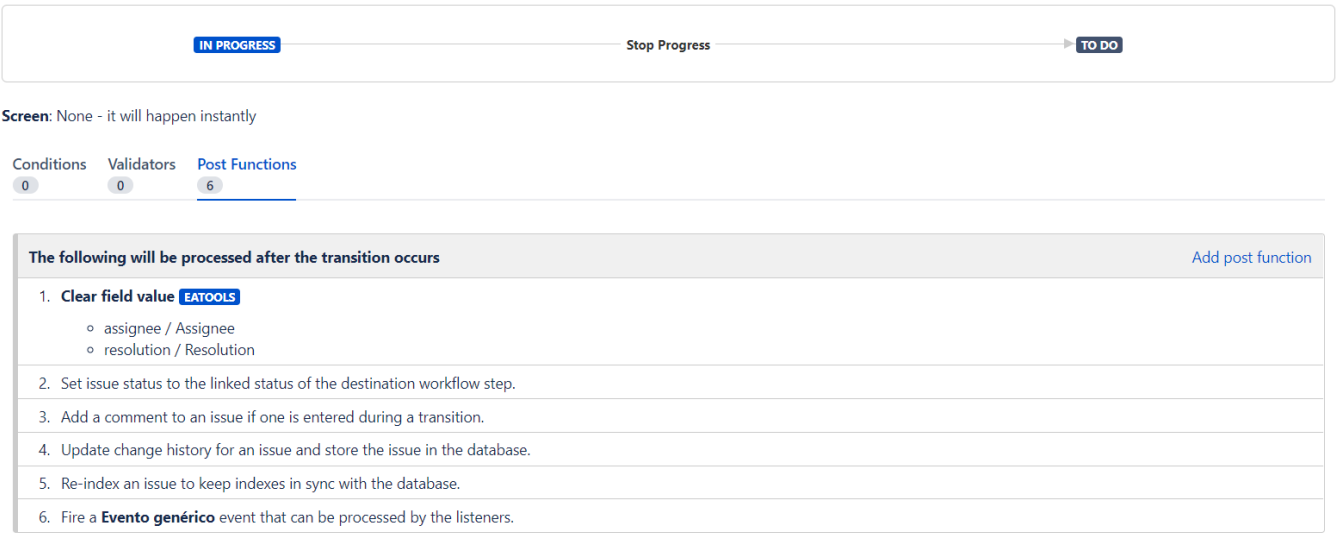

## <span id="page-9-0"></span>**Change Security Level**

#### **It just make sense if the project has security levels**

Once you select Change Security Level as a postfunction, it will appear this parameter window:

# **Add Parameters To Function**

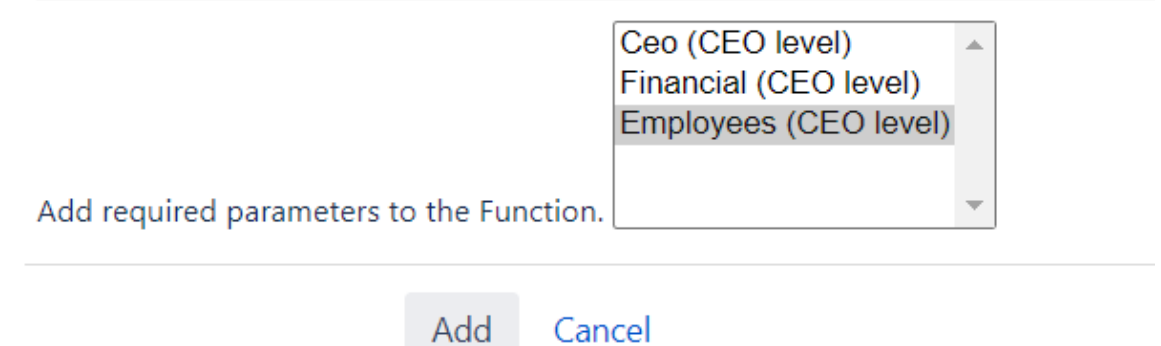

Then, you can select the security levels in order change the security level on the transition.

This means, that this transition will change the value of the security level. It would make sense when you want to allow more users to see a specific issue.

#### Workflows / CORE: Flujo de trabajo de la administración de proyectos (Draft) **Transition: Stop Progress**

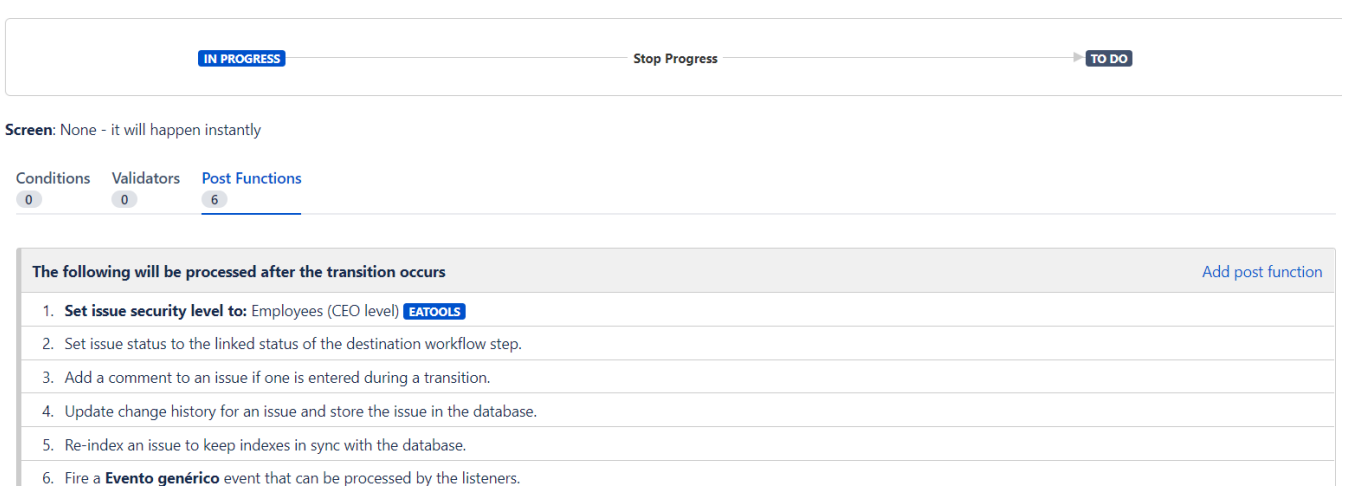

Edit View Properties Delete **@** 

## <span id="page-10-0"></span>**Copy transition comment in linked issues**

Once you select Copy transition comment in linked issues as a postfunction, it will appear this parameter window:

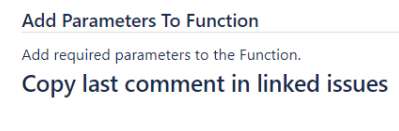

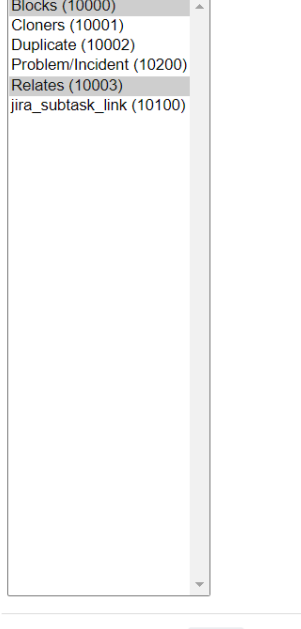

Add Cancel

Then you can select the linked types you want (you can type ctrl. and select more than one) in order to allow the function copy the comments.

This means, that this transition will copy the transition comment to the link issue. This transition should have an assigned screen in order to show comment system field.

#### Workflows / CORE: Flujo de trabajo de la administración de proyectos (Draft)  $\mathbf{r}$ icition: Ston D

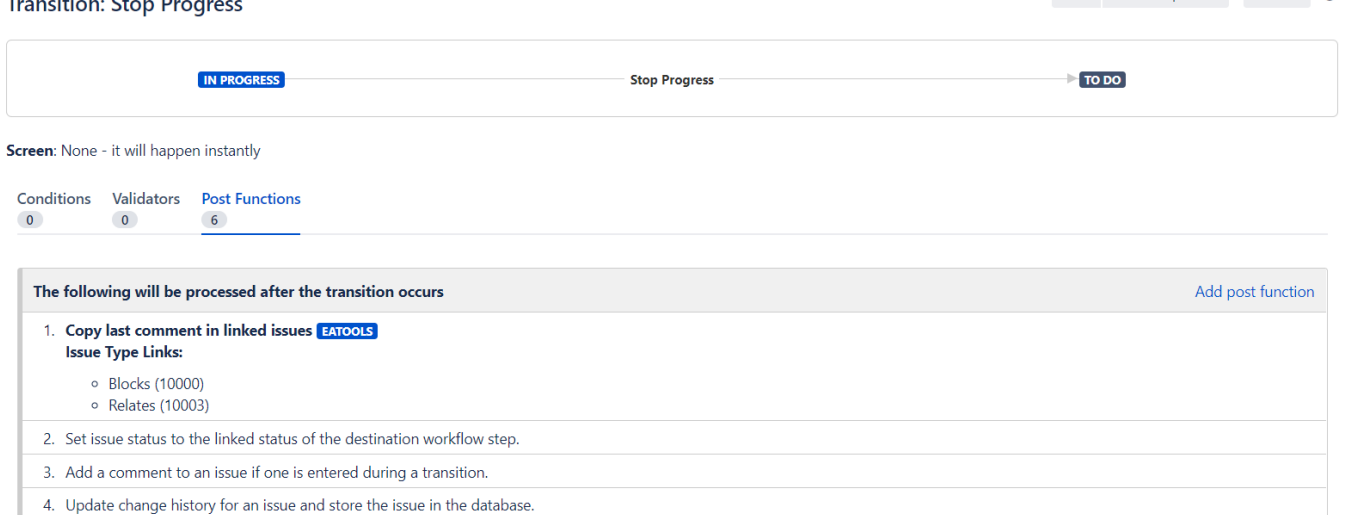

Edit View Properties Delete ?

5. Re-index an issue to keep indexes in sync with the database.

6. Fire a Evento genérico event that can be processed by the listeners.

### <span id="page-11-0"></span>**Send custom email post-function**

This particular post-function has various customization options. Following, an explanation of it:

1. Having been followed previous steps, you should encounter a list of available post-functions. Select "Send Email Postfunction Module and click 'Add' button.

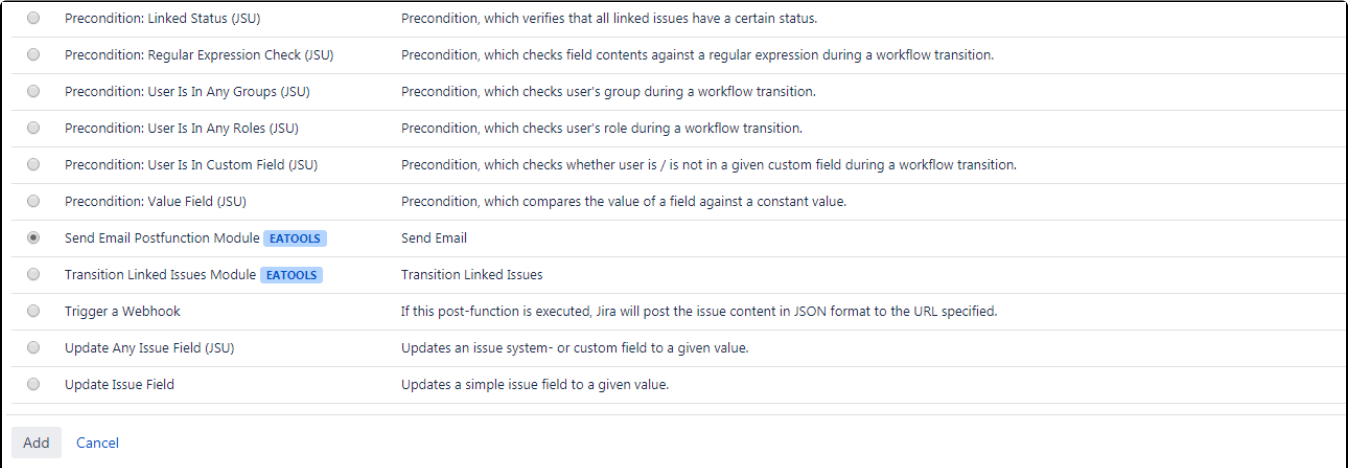

2. A customization page will appear. You'll be able to configure recipients, email subject and write the email.

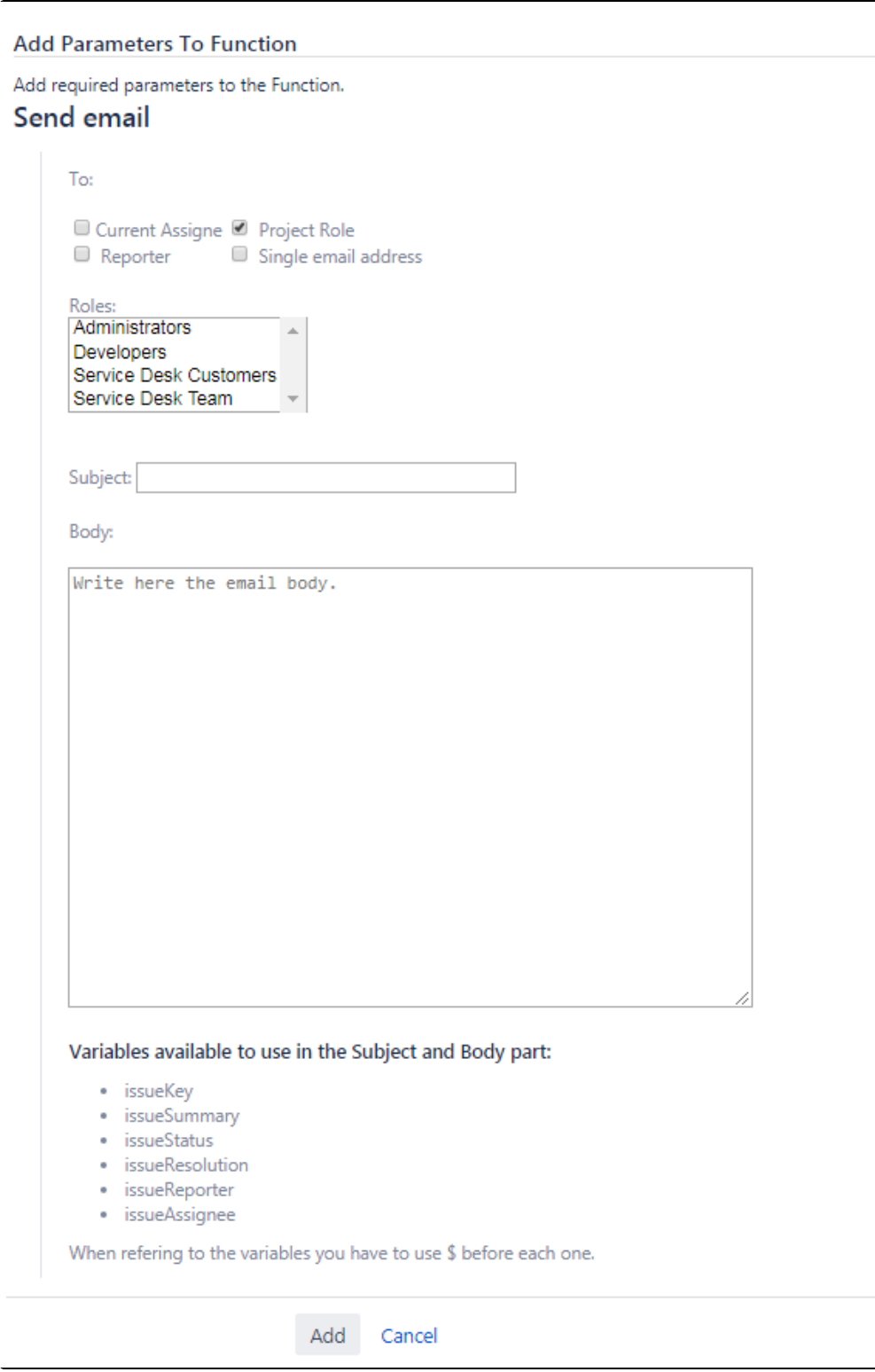

3. Email can be sent to:

- Current Assigne

- Project Role: roles available on the project will appear. Press Ctrl and select as much roles as you need to send the email to.

- Reporter

- Single email address: manually introduce one email address or various email addresses separated by a coma.

 Variables introduce information contained in Jira fields. To use variables available, just add the symbol \$ before the variable name. You can use these variables on the subject and body.

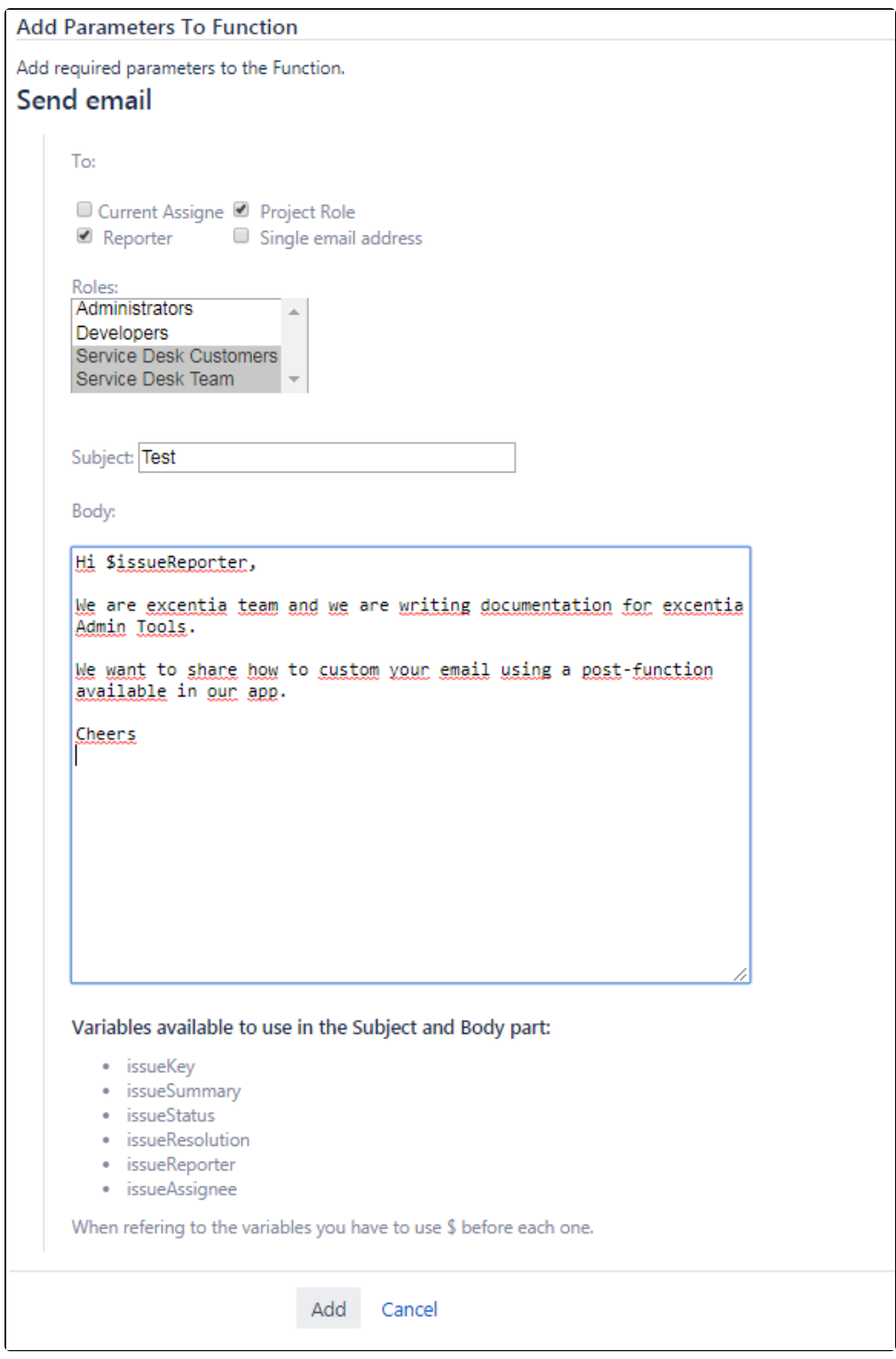

If you want to know more about workflow management, check [Atlassian Documentation.](https://confluence.atlassian.com/adminjiraserver073/working-with-workflows-861253510.html)

#### <span id="page-13-0"></span>**Add comment to linked issues**

Once you select Add comment to linked issues as a postfunction, it will appear this parameter window:

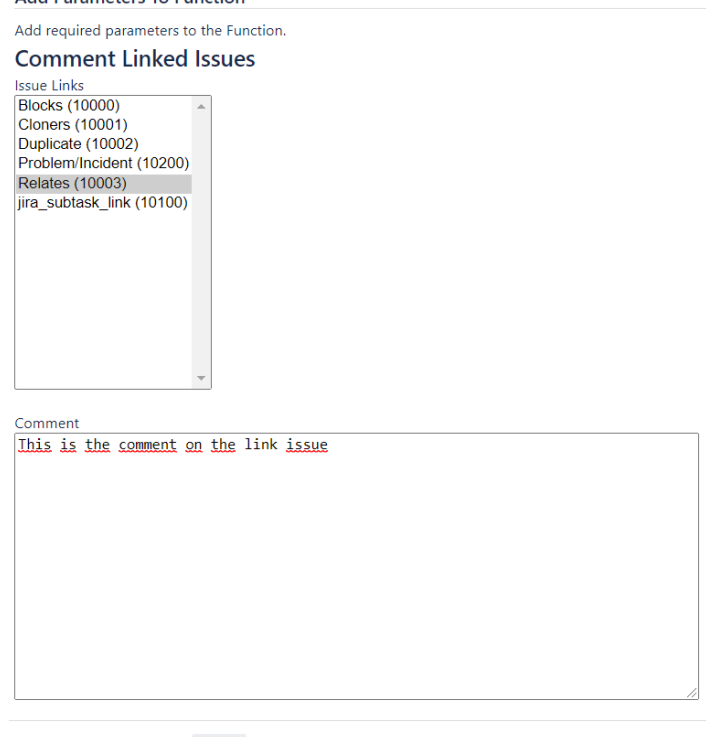

Add Cancel

Then you can select the linked types you want (you can type ctrl. and select more than one) and set the comment you want to add, in order to allow the function set it in the linked issue comments.

This means, that this transition will set the comment configured into the linked issue.

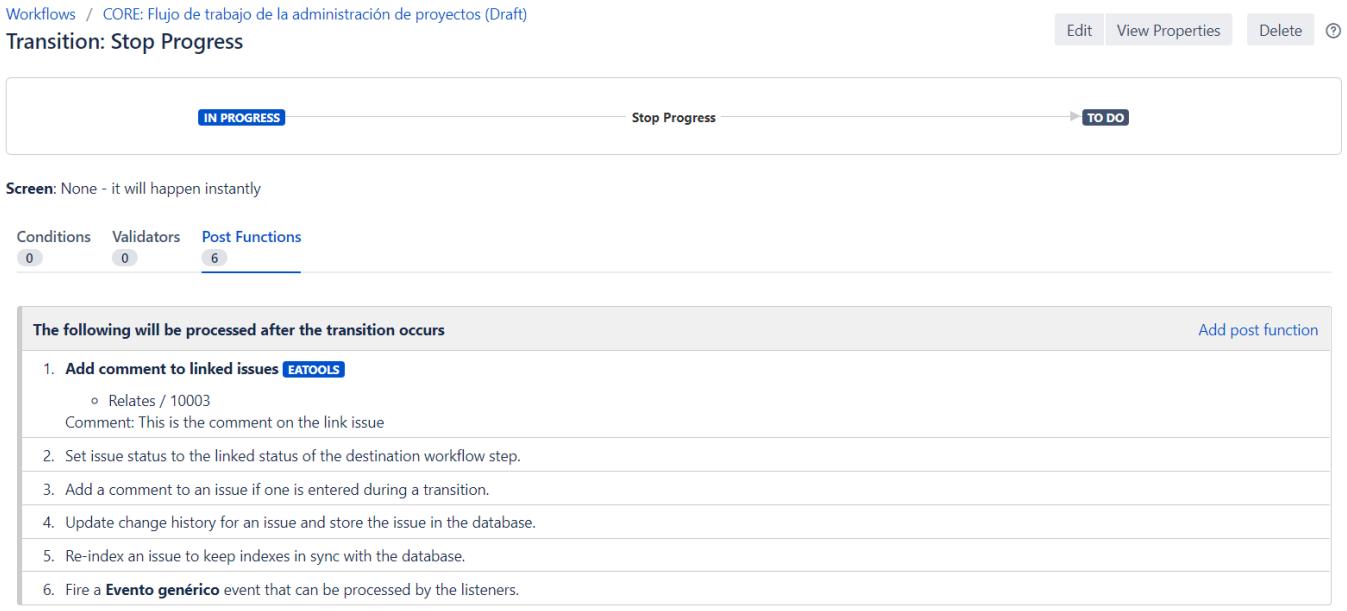

### <span id="page-14-0"></span>**Create linked issues**

Once you select Create linked issues as a postfunction, it will appear this parameter window:

#### **Create Linked Issue**

#### $\theta$  Info

Notice that summary and description will be copied from the original issue into the new one

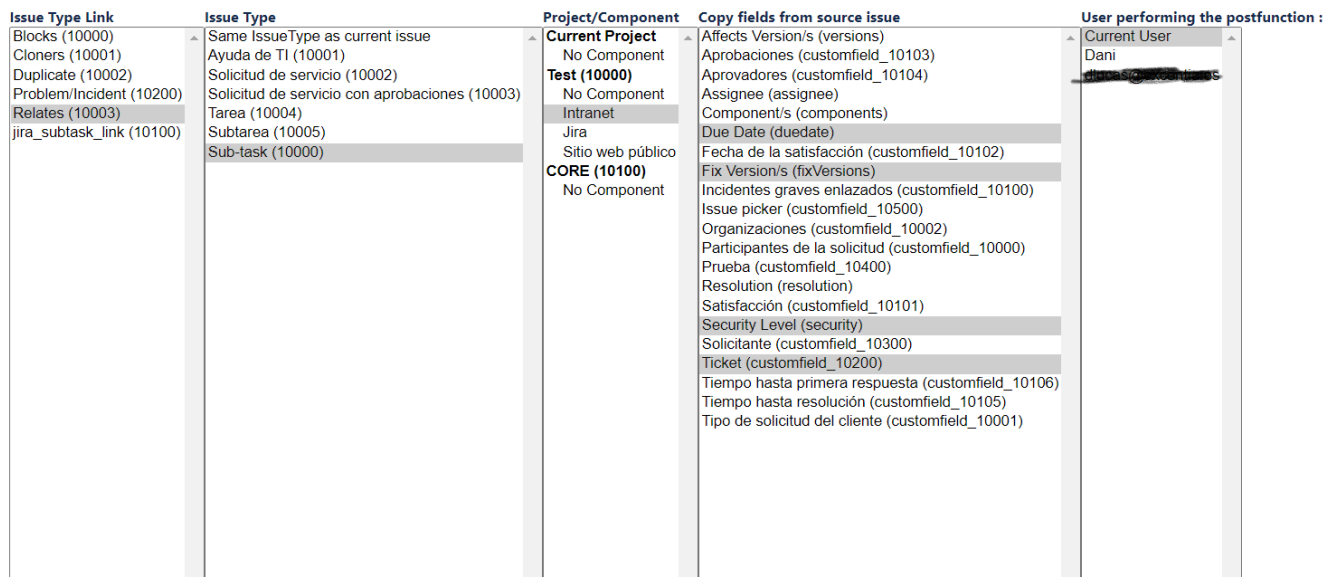

Then you can select the the fields required to the new linked issue you want, such linked type, issue type, the project/component combination , the fields to copy the value from, and the user who run the postfunction and also will be the creator of the new issue.

This means, that this transition will create a linked subtask issue in the project TEST with the component "Intranet" and will take the values of the Due Date, Fix Version/s, Security Level and Ticket fields, and it will be created by the same user that runs the transition.

#### Workflows / CORE: Flujo de trabajo de la administración de proyectos (Draft)

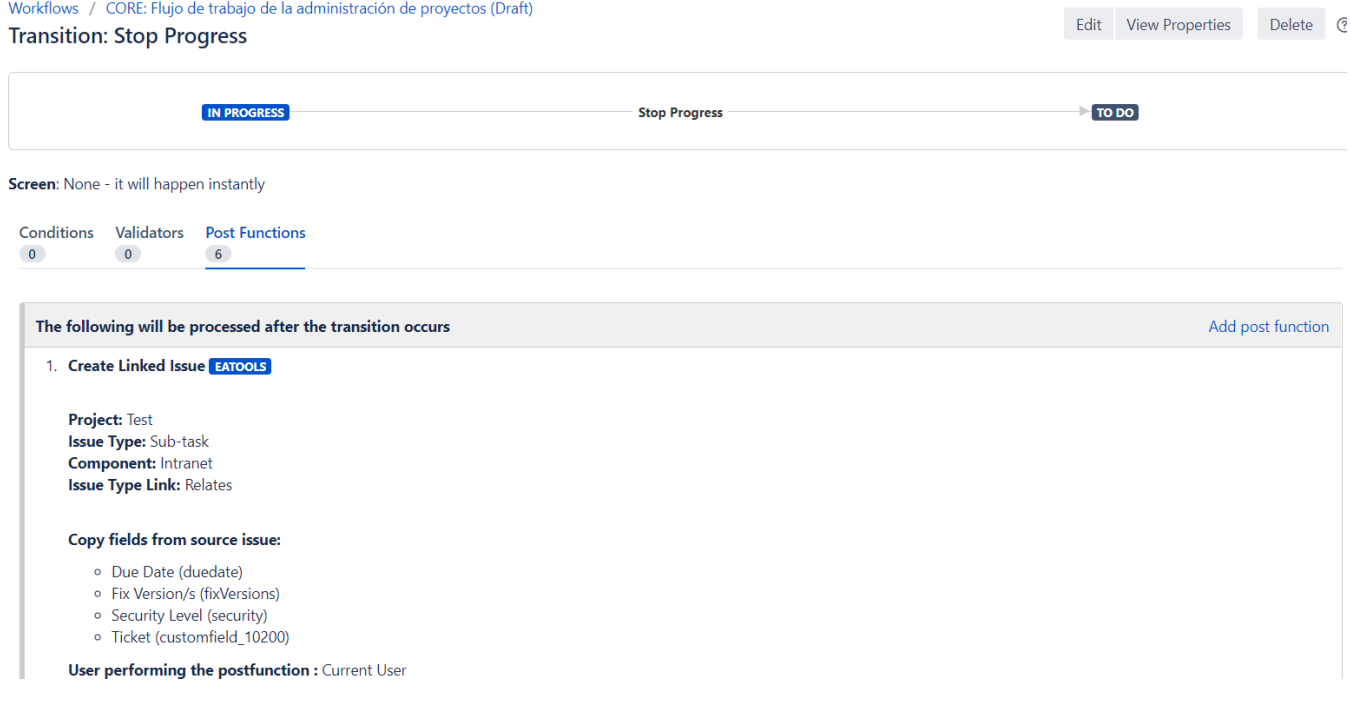

## <span id="page-15-0"></span>**Assign current user to user picker field**

Once you select Assign current user as a postfunction, it will appear this parameter window:

Add required parameters to the Function.

# Assign current user to this user field

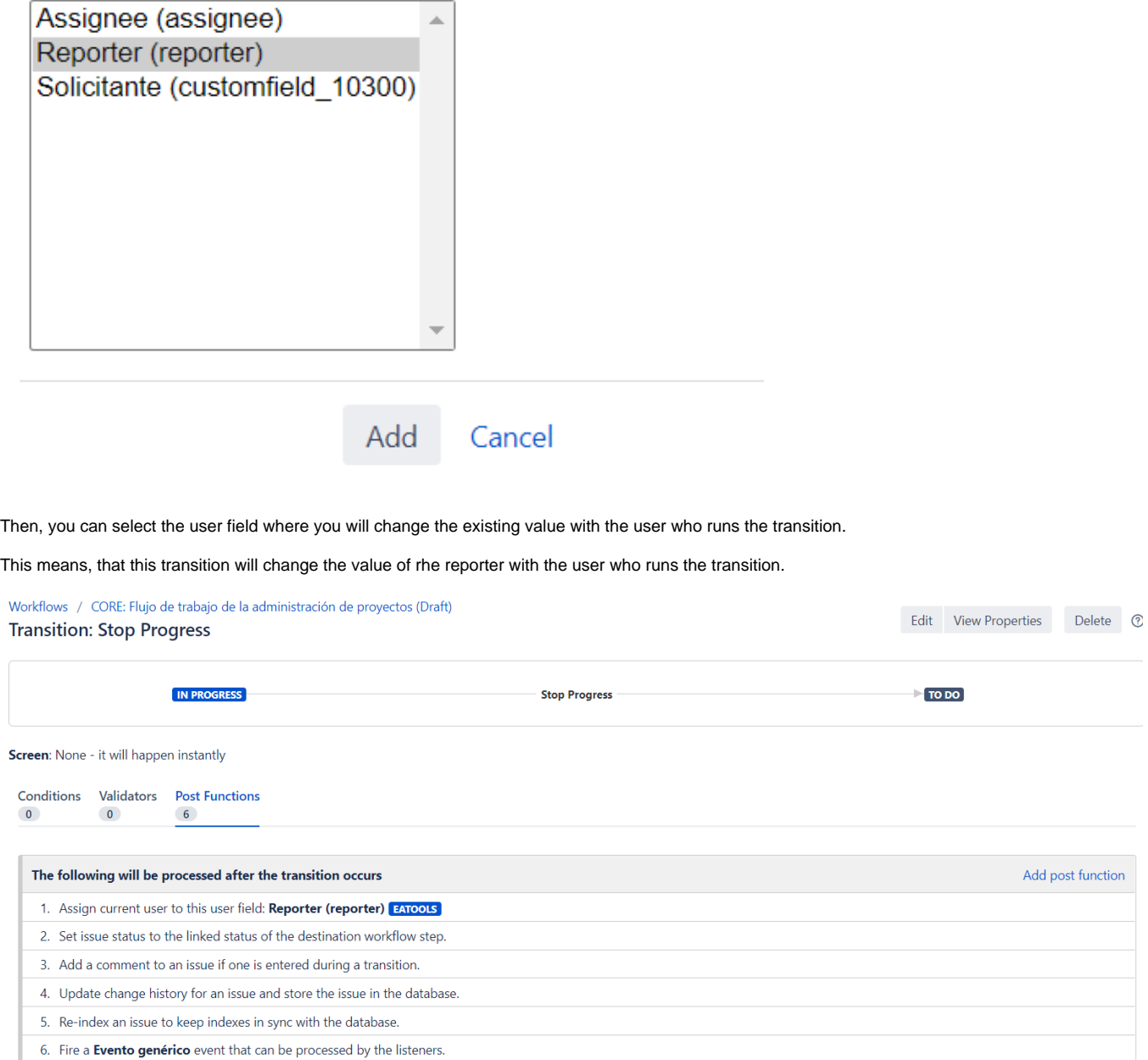

### <span id="page-16-0"></span>**Copy issue field**

Once you select Copy issue field as a postfunction, it will appear this parameter window:

Add required parameters to the Function.

## Copy Issue field

#### **O** Info

. Please make sure that origin field and destination field are compatible, otherwise postfunction will fail

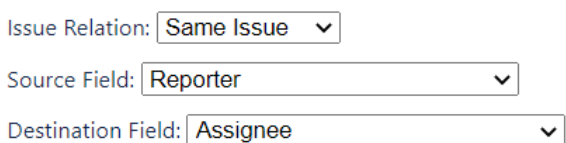

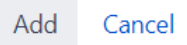

Then, you can select the field you want to copy the value from, and the field where you will copy the value taken. Also is important to select where you will copy the value (Same Issue, Parent Issue, Subtasks, Linked issues)

This means, that this transition will change the value of the assignee with the value of the reporter.

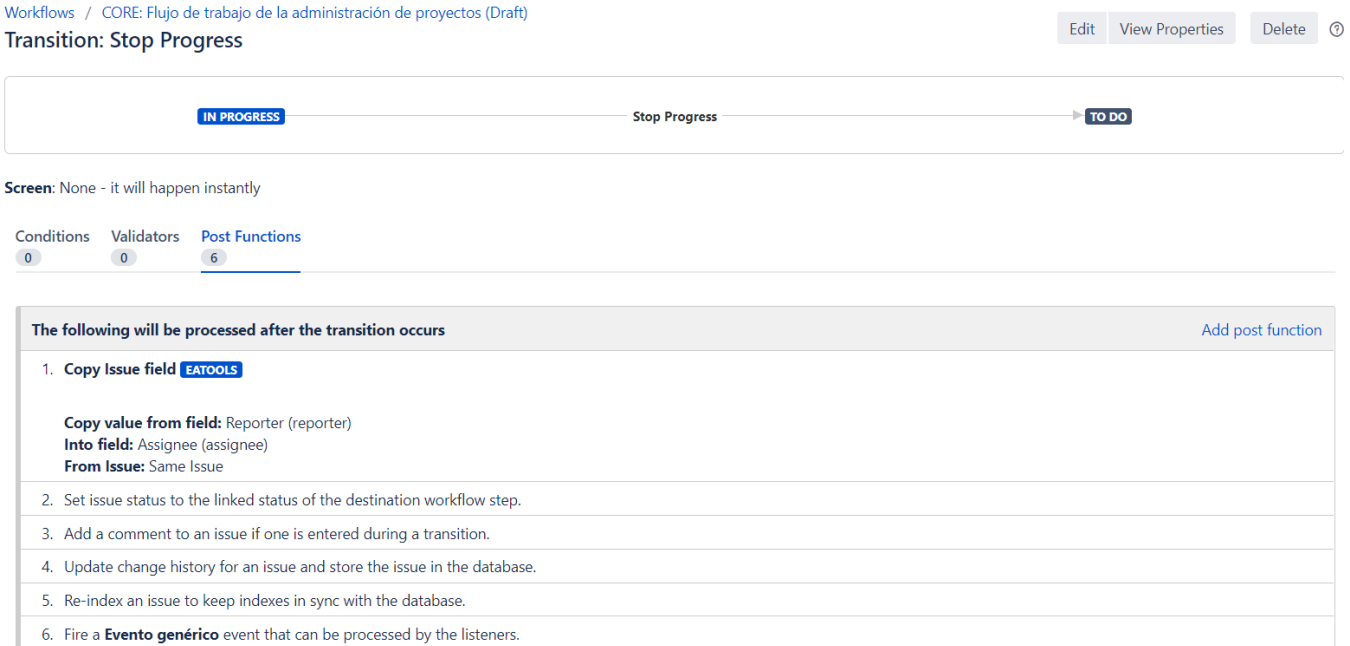

### <span id="page-17-0"></span>**Edit field value**

Once you select Edit field value as a postfunction, it will appear this parameter window:

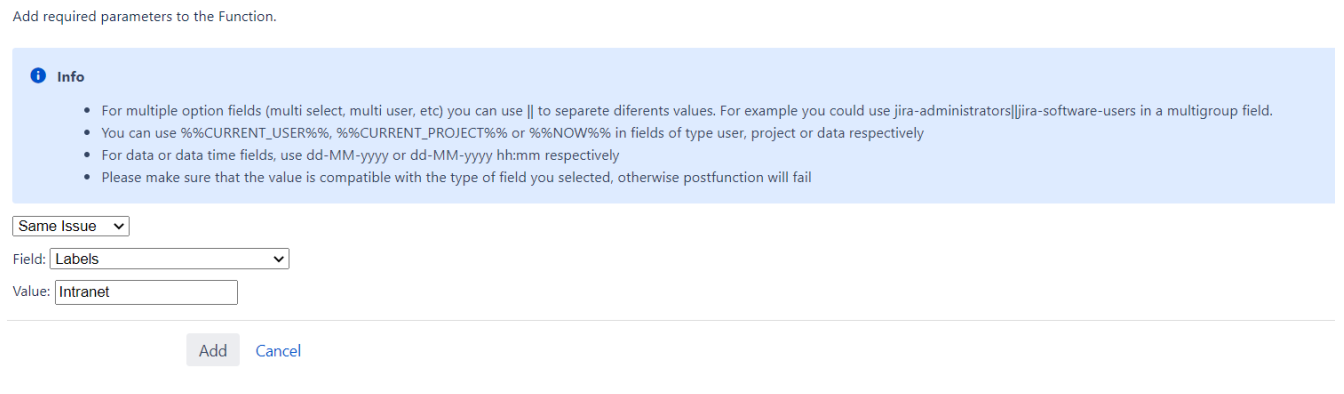

Then, you can select the field you want to update, and the value of that field. Also is important to select where you will copy the value (Same Issue, Parent Issue, Subtasks, Linked issues)

This means, that this transition will add the value "Intranet" to the labels field.